## DEPARTMENTO DE SERVICIOS DE NUTRICIÓN

## ACCESO FAMILIAR Y INSTRUCCIONES DE PAGO EN LÍNEA

**Instrucciones paso a paso para el acceso familiar y el pago en línea de las cuentas de servicios nutricionales.**

- 1. Visite la pagina web de [www.wwps.org](http://www.wwps.org/)
- 2. Haga clic en Select Language
- 3. Haga clic Spanish ( Esto va cambiar el sitio a español)

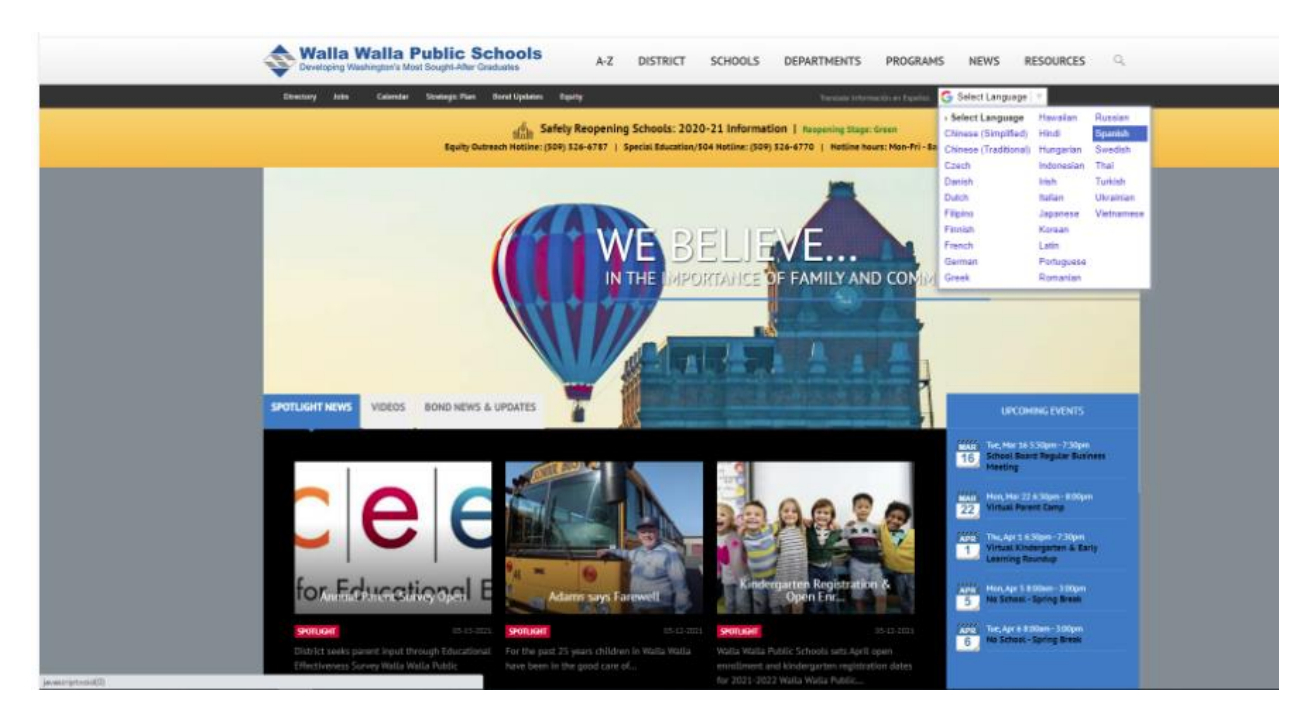

- 1. Seleccione Recursos
- 2. De bajo de Recursos Para Padres clic Pagos Online

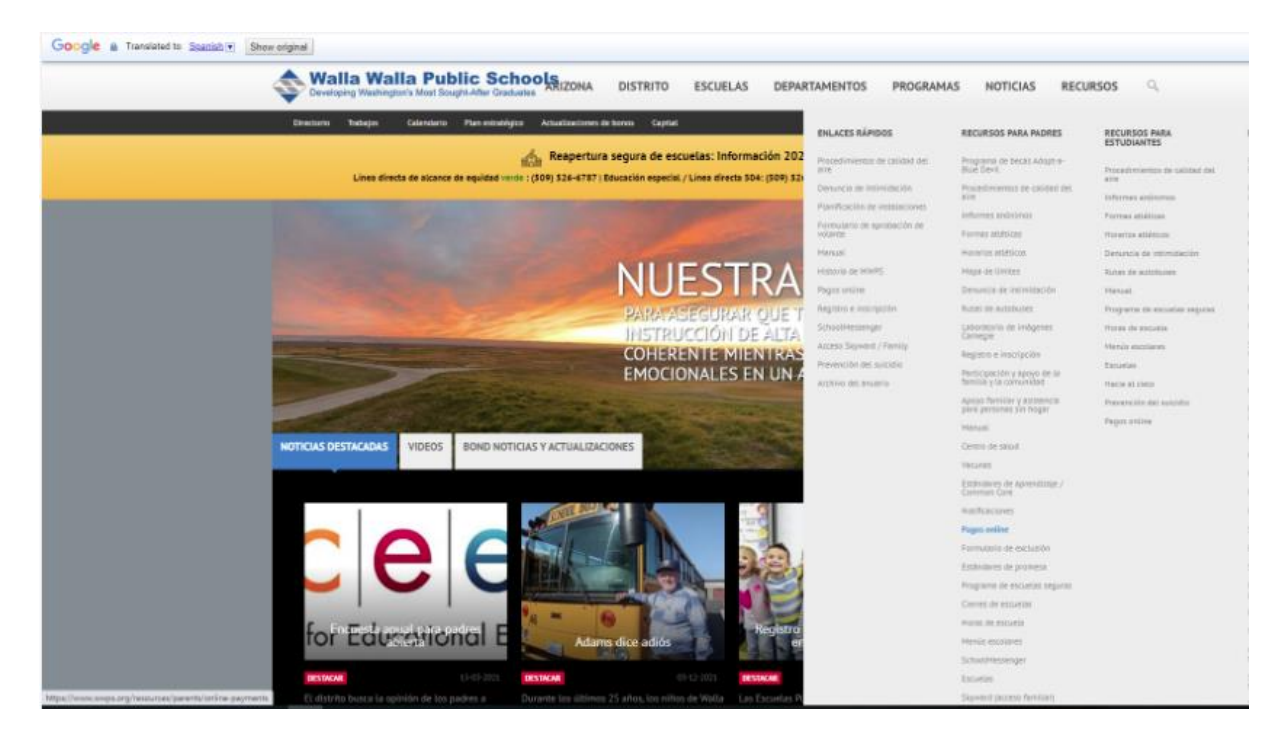

Para ir directamente a realizar un pago, inicie sesión con su nombre de usuario y contraseña. (Si necesita un nombre de usuario y / o contraseña, comuníquese con Nancy Taylor en la Oficina del Distrito o con la secretaria de la oficina de la escuela de sus estudiantes). Luego vaya al final de la página 4 y siga las instrucciones desde allí.

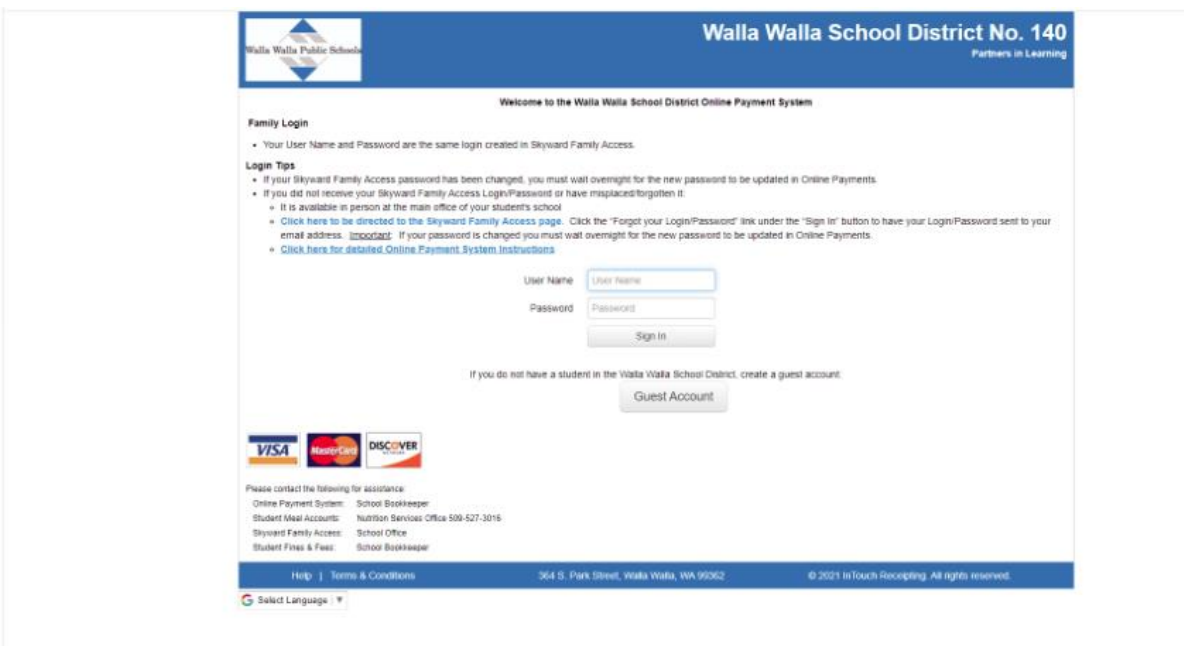

Para ver el historial de comidas consumidas, saldo de la cuenta y pagos de su estudiante, elija **[Click](https://www2.scrdc.wa-k12.net/scripts/cgiip.exe/WService=wwallas71/fwemnu01.w)  here to be directed [to the Skyward Family Access page](https://www2.scrdc.wa-k12.net/scripts/cgiip.exe/WService=wwallas71/fwemnu01.w)** y inicie sesión allí.

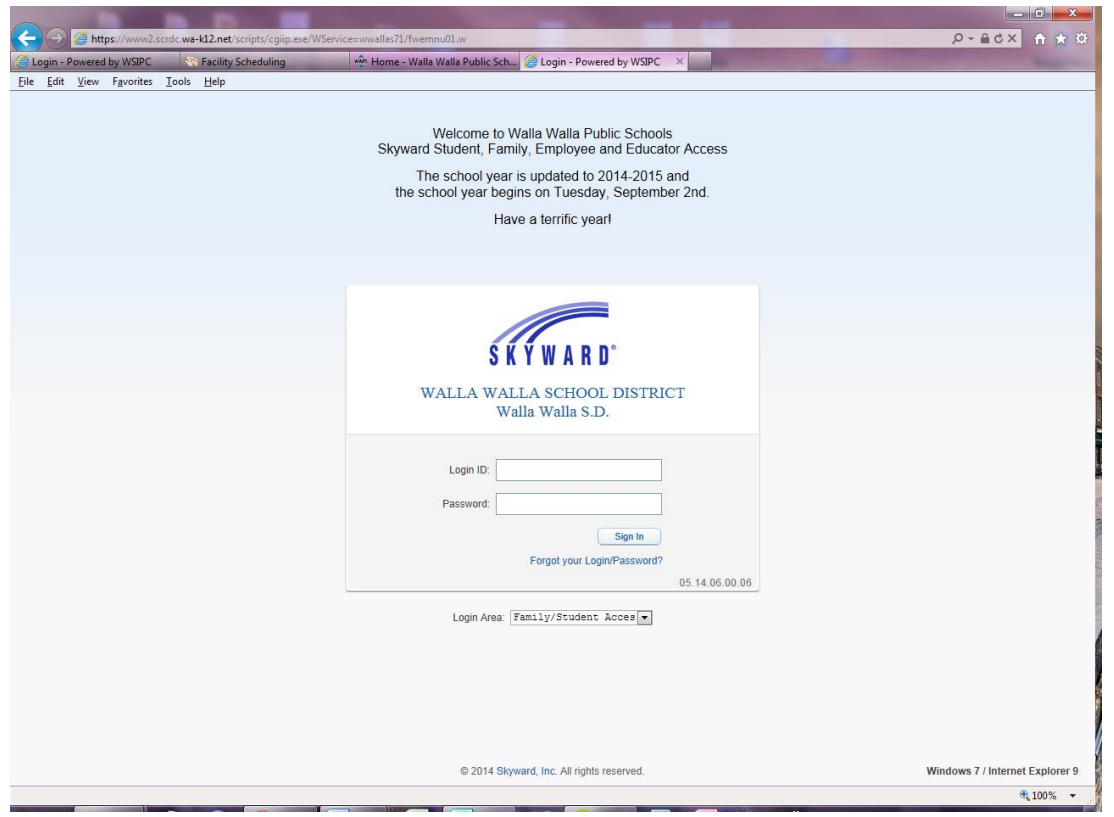

Una vez en Skyward Family Access, bajo Family Access puede elegir ver a todos sus estudiantes a la misma vez o elegir uno de su estudiante individualmente. Si ve el aviso sobre Missing Email Address

Family Access - Windows Internet Explorer **BILLY BOB** (que se muestra en la https://www2.scrdc.wa-k12.net/scripts/cgiip.exe/WS My Account **Email History** Exit **MOM OF BILLY Family Access** imagen) y le gustaría **A** District Links **SKYWARD**\* **BILLY BOB STUDENT BILLY BOB** You have unread messages \\ \\\ \ **E** Upcoming Events Calendar recibir notificaciones Post a message Tue Sep 2, 2014 Calendar 1st Day of School<br>BERNEY ELEMENTARY SCHOOL Attendance por correo electrónico **BILLY BOB Missing Email Address**  $\bullet$ Food Service Tue Sep 2, 2014 You currently do not have an email address entered. Either go to your Account to enter Term 1 Starts<br>BERNEY ELEMENTARY SCHOOL Health Info de saldos bajos y de one, or click the checkbox below if you wish to not provide an email address at this time Login History Do not record an Email Address saldos negativos. Haga **Payment made to Food Service Account** Tue Apr 29, 2014 7:37am A payment of \$100.00 was made today, Tue Apr 29, 2014, to the Payor **Account for BILLY BOB** The current balance is now \$68.95. clic en My Account y **Payment made to Food Service Account** Thu Feb 6, 2014 7:05 ingrese su dirección de A payment of \$50.00 has been made today, Thu Feb 6, 2014, to the Payor The current balance is now \$60.75. Account for **BILLY BOB** correo electrónico en el **Payment made to Food Service Account** Mon Dec 2, 2013 6:52am A payment of \$100.00 has been made today, Mon Dec 2, 2013, to the Payor<br>Account for HADLEY MORGAN. The current balance is now \$85.25. sistema.

**BILLY BOB**

A la izquierda, puede ver sus opciones. Haga clic en Food Service para ver el historial de comidas consumidas, saldo disponible, y pagos de su estudiante.

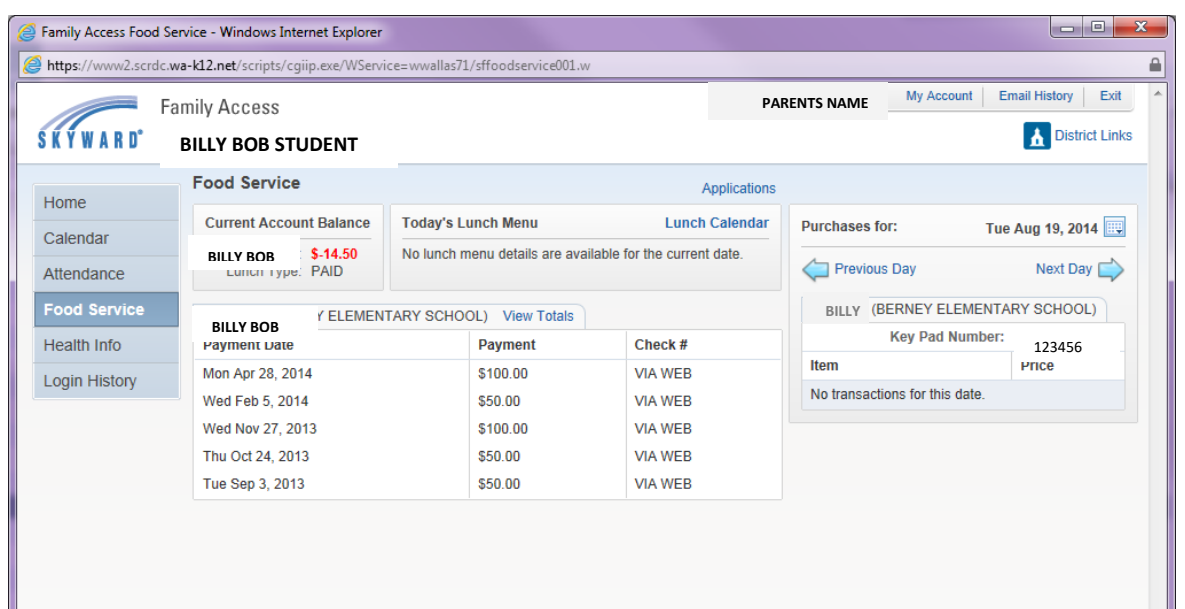

Si desea realizar un pago en la cuenta de su estudiante, vaya al icono de District Links en la parte superior derecha de la pantalla y haga clic en Meal Payments.

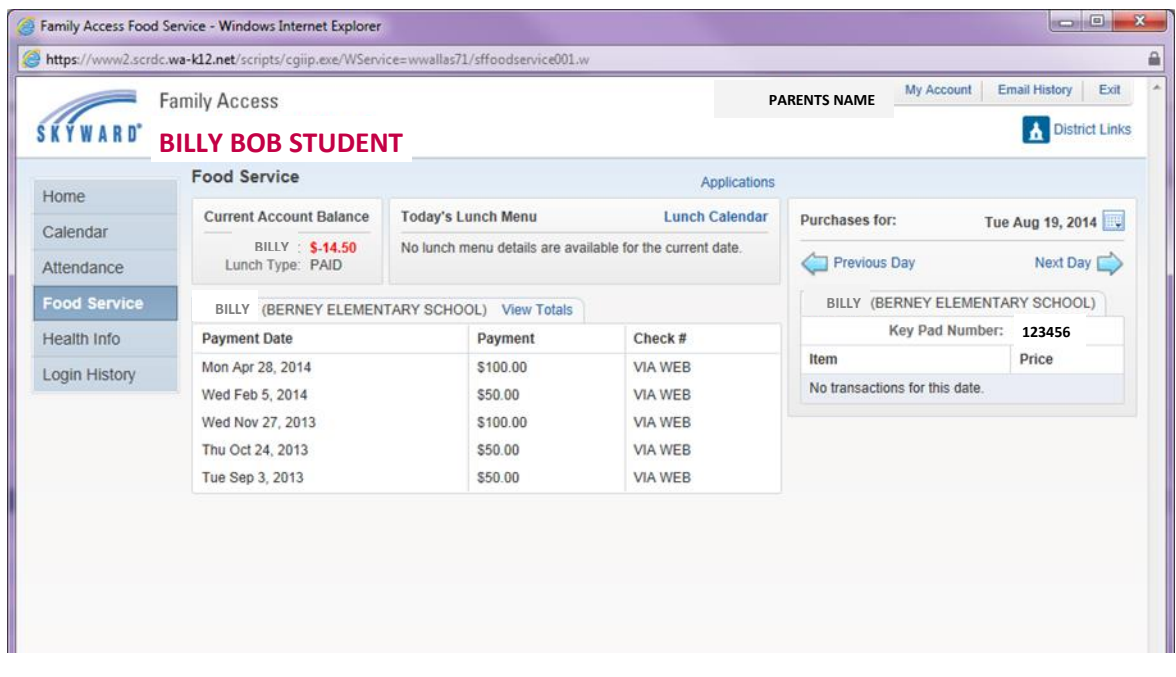

Esto lo llevará a la siguiente pantalla donde deberá iniciar sesión nuevamente para llegar al centro de

pago. Use el mismo nombre de usuario y contraseña que uso en Skyward Family Access.

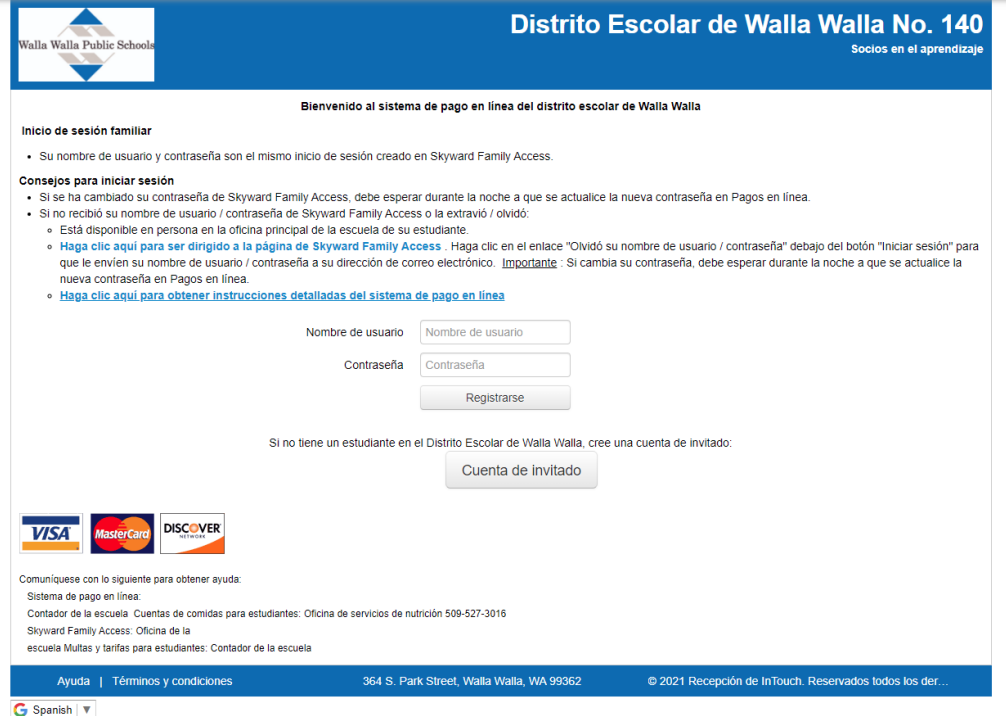

Para hacer su pago, haga clic en el nombre de su estudiante por el que desea ingresar su pago.

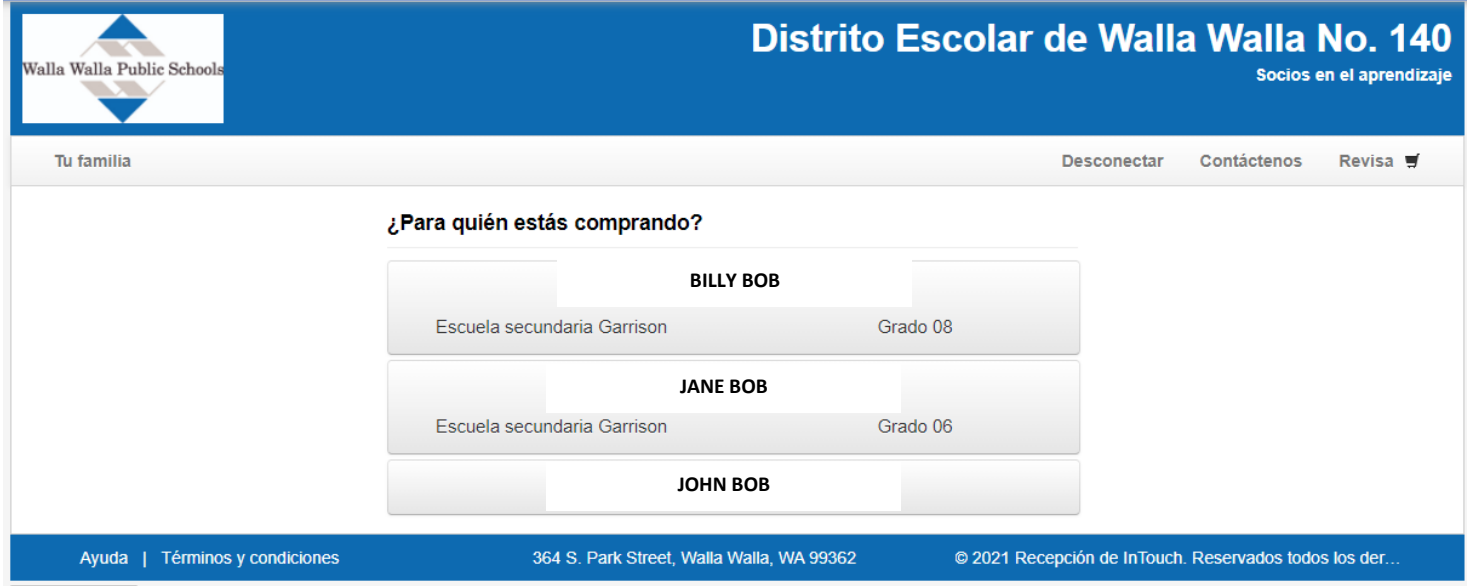

## Debajo de Tienda, haga clic Artículos en la escuela del estudiante

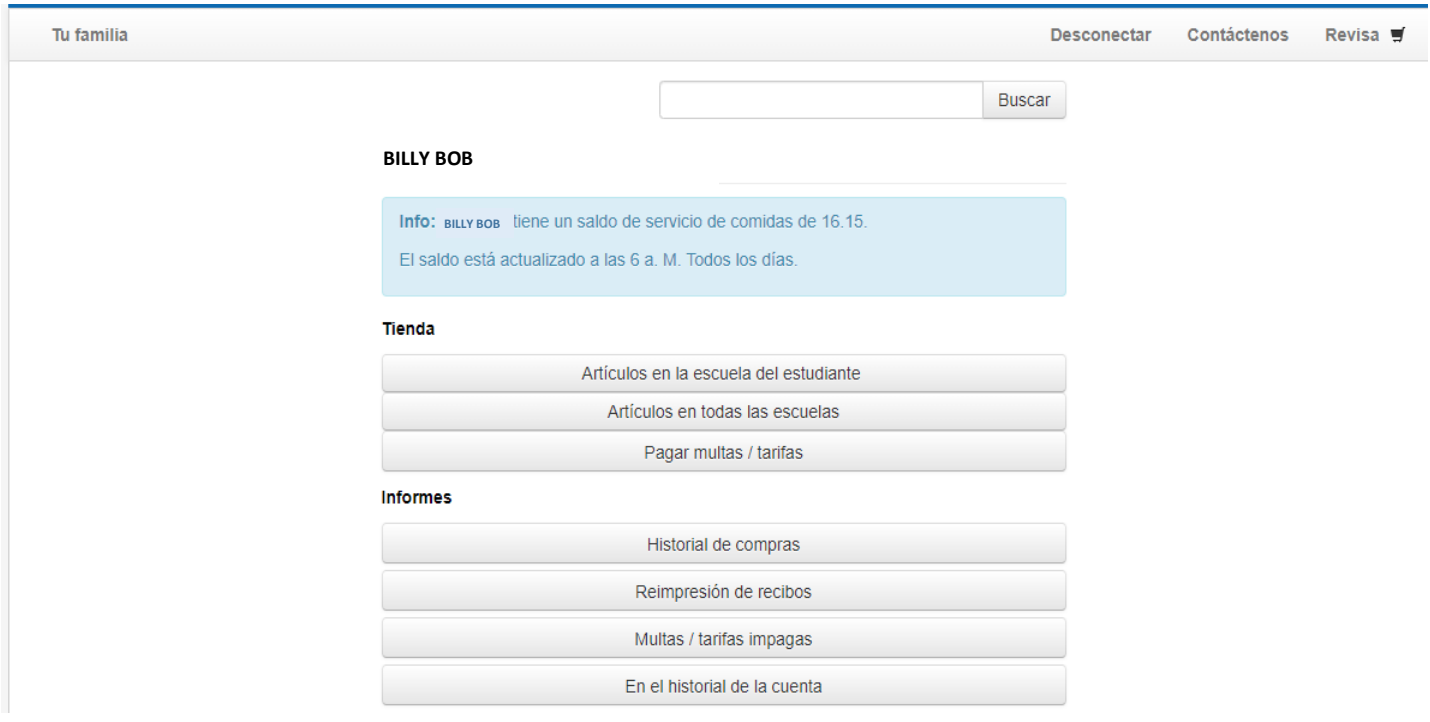

En Pagos de comidas, elija Cant. de 1 y ingrese la cantidad en dólares que le gustaría aplicar en la cuenta

de comidas de su estudiante. Luego haga clic en Comprar. <sup>1</sup> Cuando termine, haga clic en Revisa.

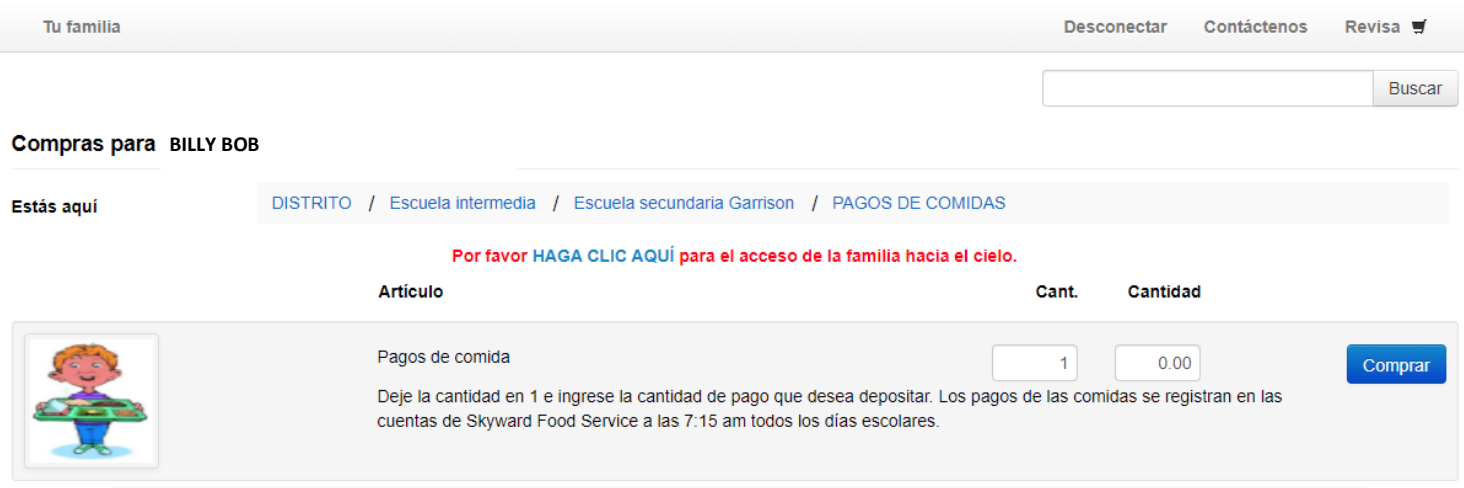

Verifica la información y haga clic Pagar.

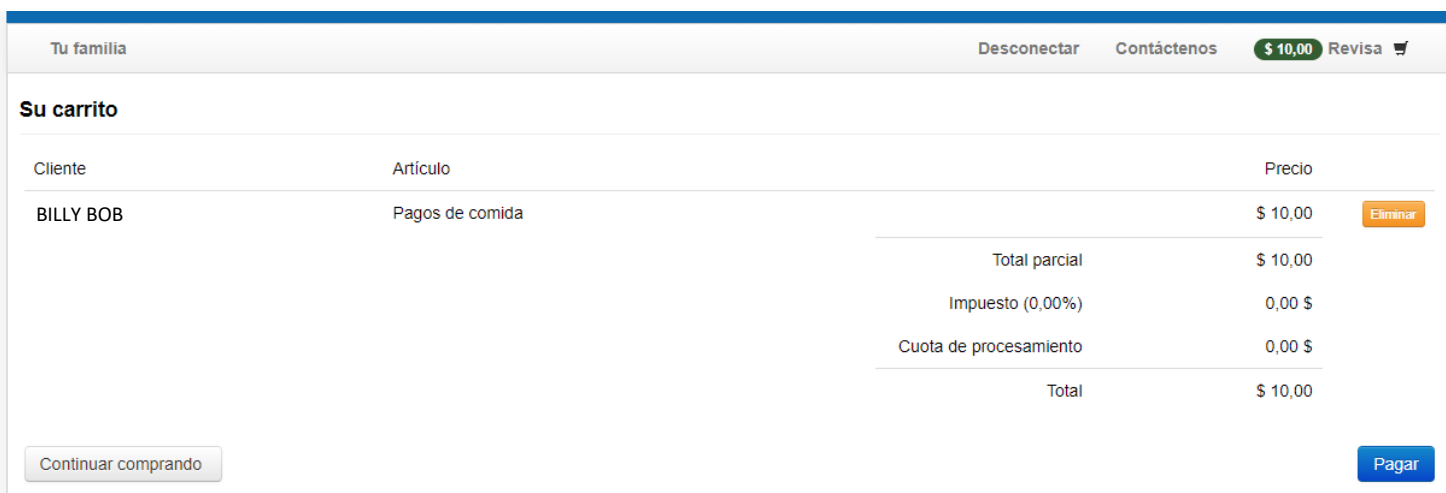

\* Aviso importante: es posible que se le cobre una tarifa de procesamiento por su compra en línea.

 $\overline{\phantom{a}}$ 

<sup>&</sup>lt;sup>1</sup> Si tiene otros estudiantes a quien agregar dinero, regrese a "su familia" y pase al siguiente estudiante y siga las instrucciones anteriores.

Ingrese la información de pago y haga clic en Pagar Ahora.

No se le cobrará una tarifa de procesamiento por usar la opción de compra en línea.

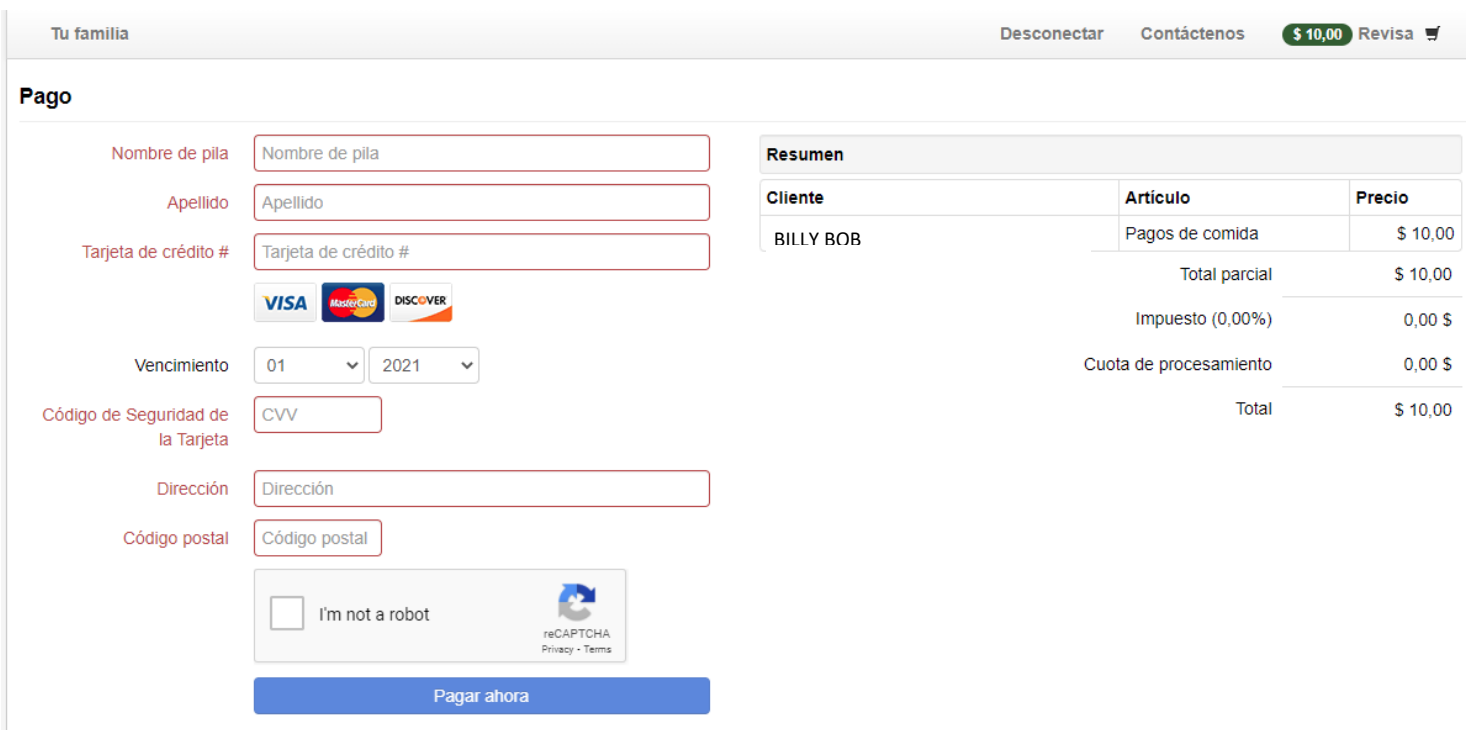

Para garantizar la seguridad de los datos, la información de su tarjeta / pago nunca se guarda.